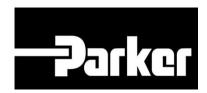

# Parker Tracking System

## How To Create A Label

General Assets: Dynamic Bill of Material

Fast. Easy. Accurate.

## **Table of Contents**

| How to Create a Label (General) | 2  |
|---------------------------------|----|
| 1: Configure Label Options      |    |
| 2: Search/Create PTS ID         | 3  |
| 3: Customer Info Screen         | 4  |
| 4: Bill of Material Screen      | 5  |
| 5: Alt Bill of Material         | 7  |
| 6: Application Data Screen      | 8  |
| 7: Service/Warranty             | 11 |
| 8: Create Record                |    |
| 9: PTS Print Screen             | 13 |

## **How to Create a Label (General)**

## 1: Configure Label Options

For users that require the need to create general labels with dynamic bill of material the 'General' products selections have been added to PTS.

To configure your printer for use of 'General Labels' login as an Administrator and navigate to the 'Account Config.' tab. In the section designated 'General' add the appropriate printer information to the settings.

There are two different label options;

- 1. GeneralLabel.lwl Prints Custom Data Line 1 and Custom Data Line 2
- 2. GeneralLabel2.lwl Prints Customer Part # and Custom Data Line 1

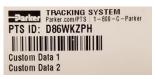

GeneralLabel.lwl

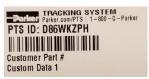

GeneralLabel2.lwl

#### **ACCOUNT INFO**

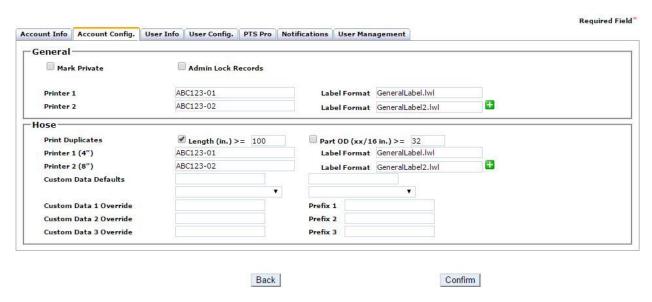

Once complete select Confirm

## 2: Search/Create PTS ID

Navigate to 'PTS Essential' and click Search/Create PTS ID from the menu

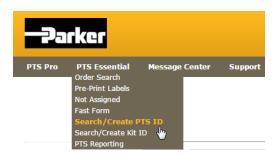

To create a new PTS tag, *click* on is displayed. To create a record for an item other than the options listed *select* **'Other.'** 

Create New PTS ID

#### SEARCH/CREATE PTS ID

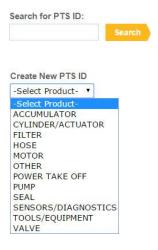

## 3: Customer Info Screen

To limit access to the originator's account and account group check Private to hide the 'Customer Info, Alt Bill of Material and Application Data' for this PTS ID.

The privacy function will not limit access to view the 'Bill of Material /Order Details' or the Replacement Details. The 'Customer Info' (end customer order info) is always limited to the originators account & account group.

Order Number, Customer PO#, Customer #, and Ship to # can all be used to filter reports in PTS Reporting and Asset Management. It is a recommended best practice to ensure at least one of these fields is populated.

#### Search/Create PTS ID

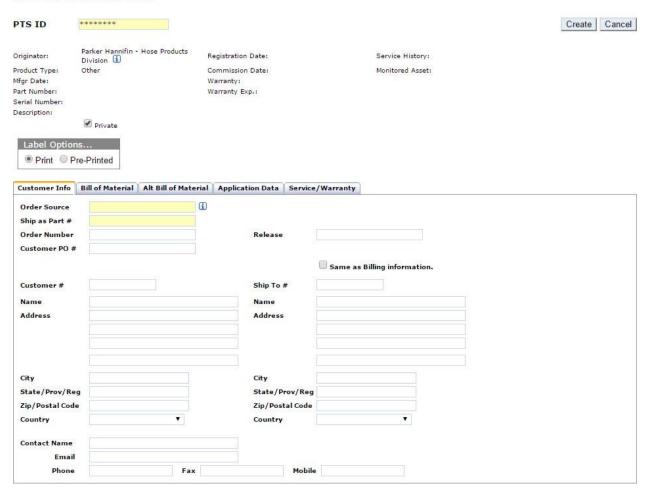

### 4: Bill of Material Screen

Model # Used in order interface applications

Part # Add Part # if applicable

Serial # Add the product serial number if applicable

Customer Part # Add the customer part # if application

(optional print to label function)

Mfgr Date Select the calendar widget to add the date the

component was manufactured

**Registration Date**Select the calendar widget to add the date the

component was registered

**Commission Date** Select the calendar widget to add the date the

component was commissioned into operation

**Ship Date** Select the calendar widget to add the date the

component was shipped

**Label: Custom Data 1-3** Three lines of text appearing on the label. A

system default for these fields can be set on the

'Account Info' page

**Quantity**Add a numerical value or quantity of each

component part number to coincide with

Length/UM

**Length/UM** Select the Length or Unit of Measure of the

components (optional).

**QC Code** Add quality information (i.e., specifications)

**Comment** Free form text that remains with the record being

created. Click on the to add comments to the

record

| stomer Info             | Bill of Material  | Alt Bill of Material Ap | pplication Data   Service/Warranty |          |            |         | _  |  |
|-------------------------|-------------------|-------------------------|------------------------------------|----------|------------|---------|----|--|
| odel #                  |                   |                         | Mfgr Date                          |          |            |         |    |  |
| art#                    | Registration Date |                         |                                    |          |            |         |    |  |
| erial # Commission Date |                   |                         |                                    |          |            |         |    |  |
| ustomer<br>art #        |                   |                         | Ship Date                          |          |            |         |    |  |
| abel                    |                   |                         |                                    |          |            |         |    |  |
| ustom Data 1            |                   |                         | Default                            |          |            |         |    |  |
| ustom Data 2            |                   |                         | Browse                             |          |            |         |    |  |
| ustom Data 3            |                   |                         | Memorize                           |          |            |         |    |  |
| omponent P              | art               |                         |                                    | Quantity | Length U/M | QC Code |    |  |
|                         |                   |                         |                                    |          | •          |         |    |  |
|                         |                   |                         |                                    |          |            |         | Ĭ  |  |
|                         |                   |                         |                                    |          |            |         | Ĭ  |  |
|                         |                   |                         |                                    |          |            |         |    |  |
|                         |                   |                         |                                    |          | •          |         |    |  |
|                         |                   |                         |                                    |          |            |         | Ĭ  |  |
|                         |                   |                         |                                    |          |            | 4)      | ij |  |
|                         |                   |                         |                                    |          |            |         |    |  |
|                         |                   |                         |                                    |          |            |         |    |  |
|                         |                   |                         |                                    |          |            |         | 75 |  |
| mment                   |                   |                         |                                    |          |            |         |    |  |
|                         |                   |                         |                                    |          |            |         |    |  |

## 5: Alt Bill of Material

Use the 'Alt Bill of Material' details to add specific information, or alternate component details, for this assembly, component or product.

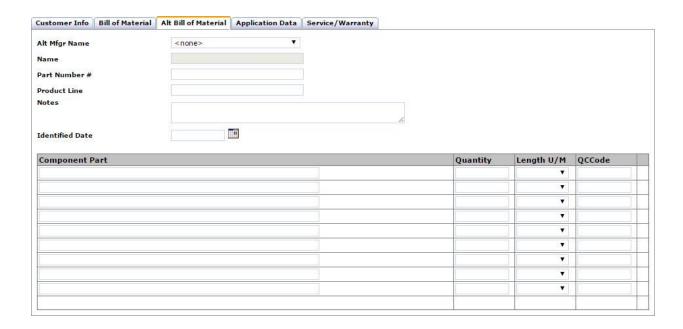

## 6: Application Data Screen

Use the following optional fields to add detailed descriptions to the record:

Designate location data to give a specific location on a piece of equipment. Use 'Location 1', 'Location 2', 'Equipment', and 'VIN/Serial Number' to specify where an asset will be installed.

Use the drop down menu options to *select* locations from previously added values. To enable free form text, **select** the pedit text icon.

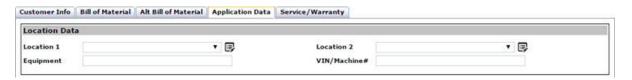

Using the drop down menu options select values to stipulate application data for 'Inlet' and 'Outlet' details, 'Media, Media Temp, Environment, Environment Temp, Pressure and Cumulative Runtime' to outline the system parameters. Use 'Repair' to specify whether repairs should be completed in the field or in a service facility.

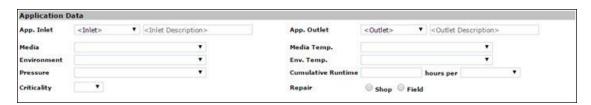

Selecting a criticality will automatically load the default inspection and replacement schedules that have been set in the 'Account Info' section.

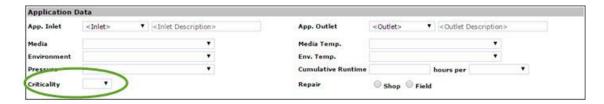

Cycles will automatically populate with details from the criticality levels and schedules that have been set in the 'Account Info' section. Users may also select '**Manual Date'** using the drop down menu to add custom dates for cycles.

Users that do not have settings configured in Account Info may manually adjust Asset Management Settings. Manually add numerical values to text boxes and use the drop down menu to select Days, Months and Years. Users can change the dates using a calendar widget for Inspect Cycle and Replace Date by selecting Manual Date from the drop down menu.

It is a recommended best practice to utilize the inspection information and replacement values for greater data integrity.

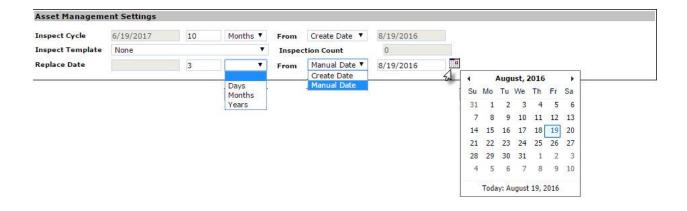

Depending upon the type of product that is selected 'Application Elements' will be available for use. If additional values are required and are not listed, please contact the PTS support team.

Use the expand 

and collapse 

icons to open and close the 'Application Elements.'

Selections may be in available as free form text or pre-populate drop down values.

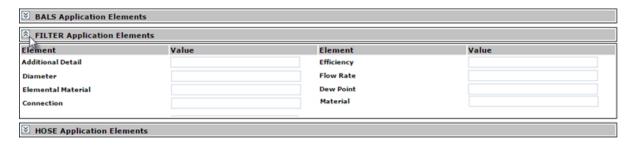

Attach a file to a record by using the Attachments section. *Click* Choose File to locate a file and Upload to add it to the record. Once a file has been successfully added to the record users will be notified in the application with a note stating, "File uploaded successfully."

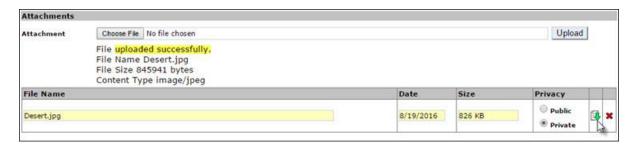

There are two privacy functions for attachments, public and private. The originator of the record will determine the privacy settings for attachments. Originators can upload, view, download and delete attachments.

#### **Public:**

Allows standard users to view and download attachments.

#### Private:

- Restricts visibility, upload, download and deletion to the originator and group level users.
- Provides view and upload functionality to Affiliates.

## 7: Service/Warranty

The Service/Warranty section is a useful resource to track service events and warranty information. Using the drop down menu select the appropriate evet type from the prepopulated list of options.

Select a 'service status' and add any notes for the event. Users may add attachments for future reference or to document the event. To clear the information from the events, select 'Clear.'

It is important to select 'Add Event' to save the work performed.

To add Warranty information, use the options available using the drop down selector, date widget or free text fields

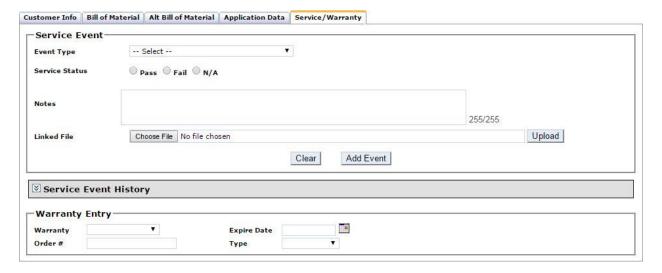

## 8: Create Record

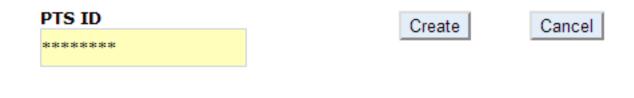

Once the record is complete, *click* the button to advance to the print screen.

### 9: PTS Print Screen

Change the '**Print Quantity**' to increase or decrease the number of tags printed. Tags created using this function will be for a different asset with identical record

information. <u>Each tag will</u> have a different PTS ID with its own record.

Change the 'Duplicates' quantity to print identical tags with the same PTS ID's and no additional online records will be created.

Verify the 'Label' information is correct before printing; this text will appear on your label.

#### Asset

Management functionality is available for users that have access to PTS Pro. To learn more about the functionality of Pro, or to enroll, please contact your Parker PTS representative.

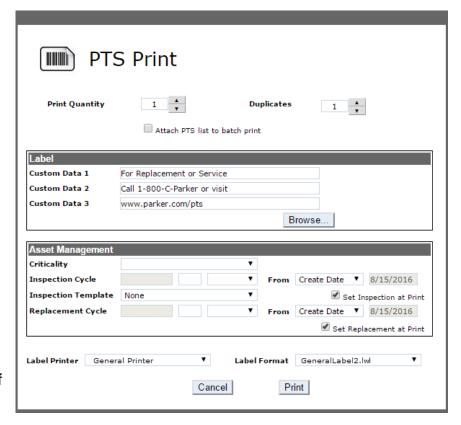

'Label Printer' shows the designated printer. Use the drop down menu to choose between printers.

**'Label Format**' shows the name of the label format that will be used. New accounts will list the default format. Custom labels can be created for accounts, please contact PTS Support for additional information.

Once complete, *click* Print to create the PTS tag(s) and return to the main menu.